## Installation of CONCEPT-II

### 1. Installation of CONCEPT-II for Windows operating systems

- a) Install concept-II-xxx-xxx-64bit-(demo-)setup.exe.
- b) Extend the Path:

C:\CONCEPT-II-12.0(-DEMO)\bin (or wherever the program is installed, here referred to as \$CONCEPT).

**Installation under Windows 7** (all figures refer to Windows 7).

For details see Fig 1. Open the 'System' applet in the 'Control panel' (Systemsteuerung).

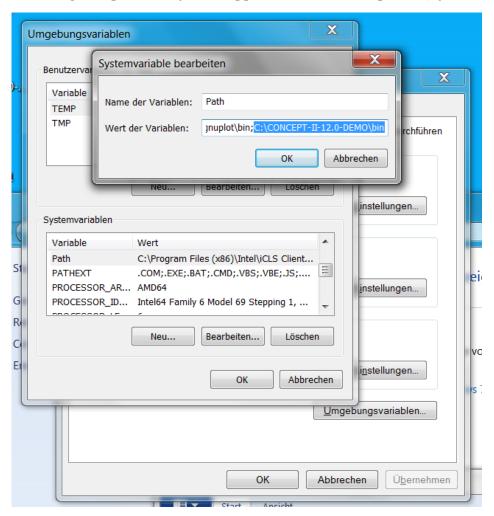

Fig 1: Setting the path to the CONCEPT-II executables (Systemvariablen  $\rightarrow$  System variables, Name der Variablen  $\rightarrow$  Name of variables). For the non-demo version enter C:\CONCEPT-II-12.0\bin

Choose the register 'Advanced' (Erweitert). Click on 'Environment variables' (Umgebungsvariablen).

Select the entry *Path* of 'System variables' (Systemvariablen) and press 'Edit' (Bearbeiten). A sub-window according to Fig 1 opens where *Path* can be completed. Note that *Path* has to be **extended** by a **semicolon followed by the CONCEPT-II path**.

c) Set the environment variable CONCEPT as shown in Fig 2:

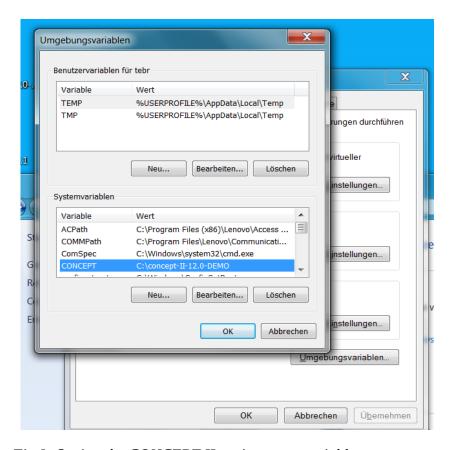

Fig 2: Setting the CONCEPT-II environment variable

**Environment variable CONCEPT** 

Value C:\CONCEPT-II-12.0-DEMO

or (normal case)

Value C:\CONCEPT-II-12.0

#### **Microsoft Windows 10 (German language)**

Windows Startbutton (Windows icon unten links) → Einstellungen (Zahnradsymbol) → Unter 'Einstellungen suchen' → 'System' eingeben → 'Systemvariablen bearbeiten' auswählen → Passwort eingeben → Umgebungsvariablen → Variable 'Path' ergänzen → Neu → Pfad eingeben: C:\CONCEPT-II-12.0\bin (oder den Pfad, wo das Programm installiert wurde)

In addition to this set the environment variable CONCEPT

The installation works only properly if all programs that are contained in the directory \$CONCEPT/bin can be called without specifying the complete path. Please do not execute programs under \$CONCEPT/bin. Copying of executables is not necessary and should not be done!

### 2. Installation of auxiliary software

b) Gnuplot (necessary for the graphical representation of curves)

Download from http://www.gnuplot.info/

CONCEPT-II calls the program *gnuplot.exe*. Please extend the variable *Path* by *C:\Programs\gnuplot\bin* (or wherever *gnuplot.exe* is installed). The program must be callable from any working directory.

Last version tested (Oct. 17): gp520-win64-mingw.exe

Pay attention that "Terminal type is now `windows` " appears as demonstrated in the following figure:

```
C:\Users\concept\Desktop\gnuplot

G N U P L O T

Version 5.2 patchlevel 0 last modified 2017-09-01

Copyright (C) 1986-1993, 1998, 2004, 2007-2017

Thomas Williams, Colin Kelley and many others

gnuplot home: http://www.gnuplot.info
faq, bugs, etc: type "help FAQ"
immediate help: type "help" (plot window: hit 'h')

Terminal type is now 'windows'
Options are '0 color solid butt enhanced standalone size 1440,760'
Encoding set to 'cp1252'.
gnuplot>
```

a) Ghostscript (necessary for Smith diagrams)
Download from http://sourceforge.net/projects/ghostscript/files/

CONCEPT-II calls *gs.exe*. Therefore change the name of the executable file (for instance *gswin32.exe*) to *gs.exe*. Then extend the environment variable *PATH* by *C:\programs\GS\bin* (or wherever *gs.exe* and its *.dll* files are installed).

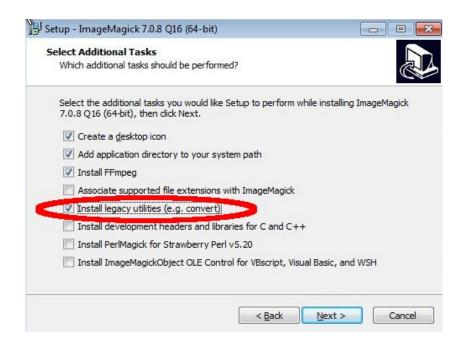

Fig 3: Notice the indicated check mark, has to be active in newer versions of ImageMagick!

b) For creating GIF animations make sure that the ImageMagick software is installed . Note that only the program convert.exe is used. This program has to be enabled as indicated in Fig 3.

#### 3. Test of the installation

Open a command line window (Fig 4):

```
Microsoft Windows [Version 6.1.7601]
Copyright (c) 2009 Microsoft Corporation. Alle Rechte vorbehalten.

C:\Users\tebr_2\cd ..

C:\Users\cd ..

C:\\cd C:\Concept-II-12.0-DEMO\demo\example1-wire-loop

C:\Concept-II-12.8-DEMO\demo\example1-wire-loop>set CONCEPT

CONCEPT-C:\concept-II-12.0-DEMO

C:\Concept-II-12.8-DEMO\demo\example1-wire-loop>_

C:\Concept-II-12.8-DEMO\demo\example1-wire-loop>_
```

Fig 4: Test of the CONCEPT-II environment variable, here demonstrated for the demo version.

- a) Go to example 1-wire-loop as indicted in Fig 4
- b) Type
  set CONCEPT <Enter>
  The value of the environment variable should appear.
- c) In order to find out if the path has been set correctly type concept.exe <Enter>

The graphical user interface (GUI) should appear. Close the GUI. If the command *concept.exe* is unknown an error message appears. **Carefully check the path again!** 

d) Test of the CONCEPT-II front end

Proceed as illustrated in Fig 5.

Type the command

concept.fe.exe example1-wire-loop.sim <Enter>

Notice the output as shown in Fig 5.

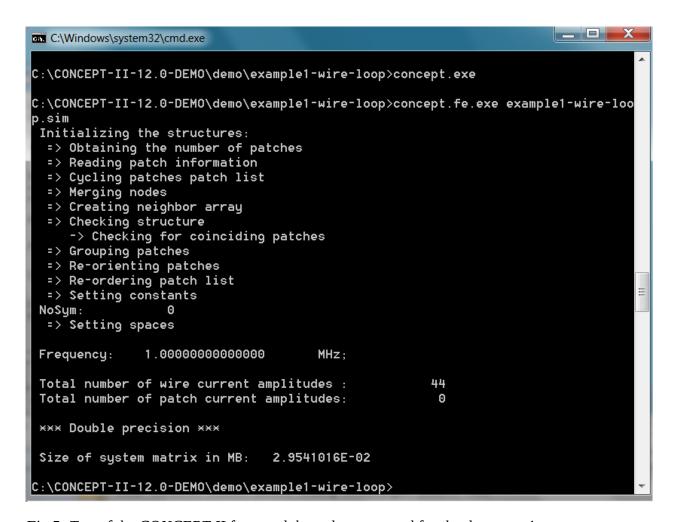

Fig 5: Test of the CONCEPT-II front end, here demonstrated for the demo version.

#### e) Test of gnuplot

Type

gnuplot.exe <Enter>

at the command line. The gnuplot window appears. If not, the *Path* has not been specified properly.

f) Test gs.exe

Type

gs.exe <Enter>

at the command line. In case of problems check the *Path* and/or rename the *gsxxx.exe* to *gs.exe* with xxx as the version number.

# In case of the following problem:

• Hovering the mouse pointer over a node of a patch should give the corresponding coordinates in the info line under the display area. If this does happen the OpenGL driver of the graphics card might not be OK. Please check for an appropriate version.